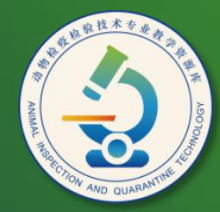

动物检疫检验技术 专业教学资源库

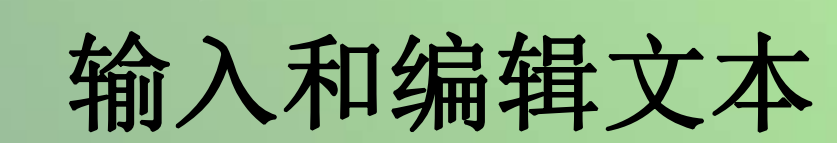

计算机应用基础教程 (W7+2010)

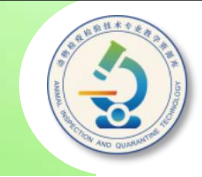

# **选择一种输入法后,便可以在Word文档中输入 文本。输入文本后,还可以修改、增添或删除文本, 以及对输入的文本进行选择、复制、移动、删除、查 找和替换文本等。**

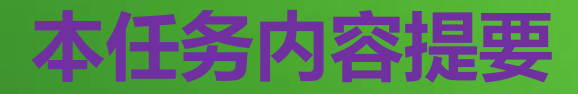

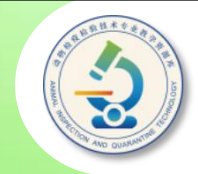

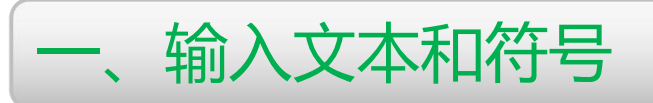

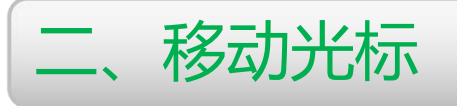

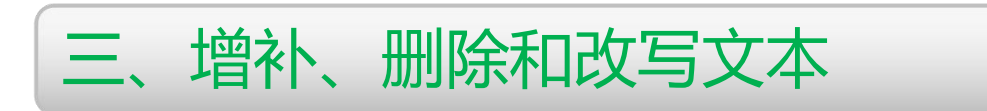

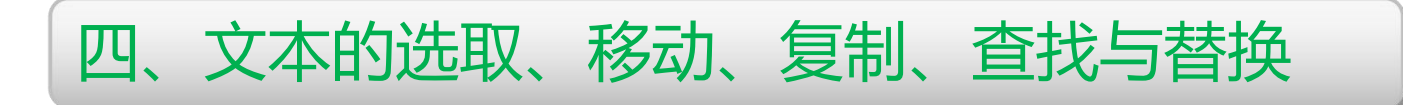

五、操作的撤销与恢复

六、使用不同视图浏览和编辑文档

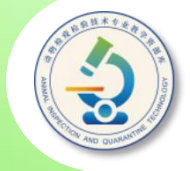

**选择一种输入法后,便可以在Word文档中输入文本。按【Enter】键 可换段。如果希望将文本在某位置处强制换行而不开始新段落,可在该位 置单击将光标置于该处并按【Shift +Enter】键(俗称"软回车")。 按【-】键。 一、输入文本和符号**

**如果希望输入空格,可按空格键。**

**如果希望输入下划线,可在英文输入状态下,按住【Shift】键的同时**

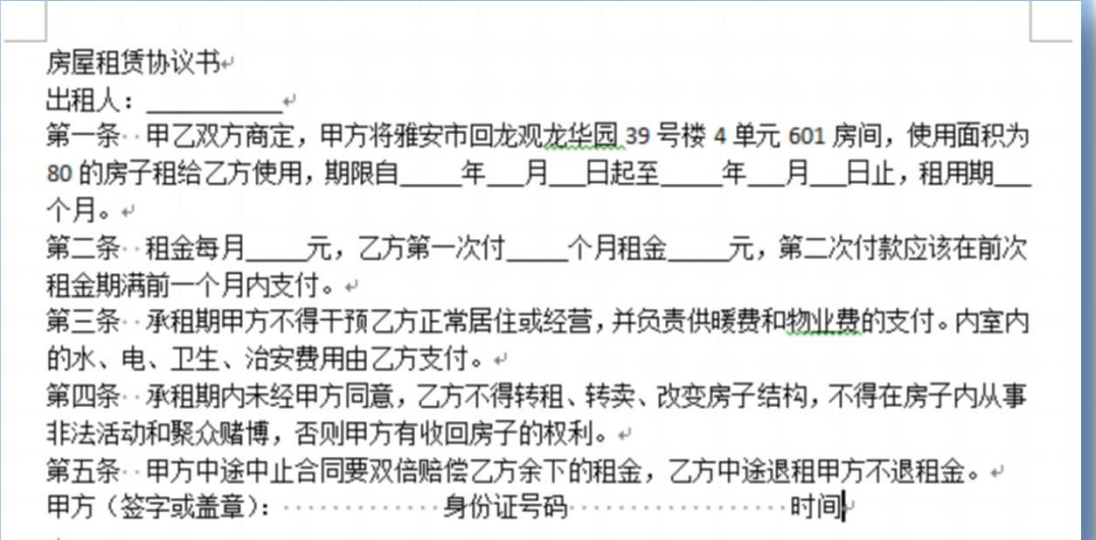

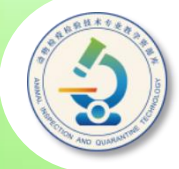

**如果要在文档中输入一些键盘上没有的特殊符号,可通过单击方式将光 标置于要插入符号的位置,单击功能区"插入"选项卡标签,切换到该选项 卡,然后单击"符号"组中的"符号"按钮,在展开的列表中单击需要的符** 号, 若列表中没有需要的符号, 则单击"其他符号"选项, 弹出"符号"对 **话框,在"字体"下拉列表框中选择字体,在"子集"下拉列表中选择符号 类型,然后单击需要插入的符号,单击"插入"按钮。**

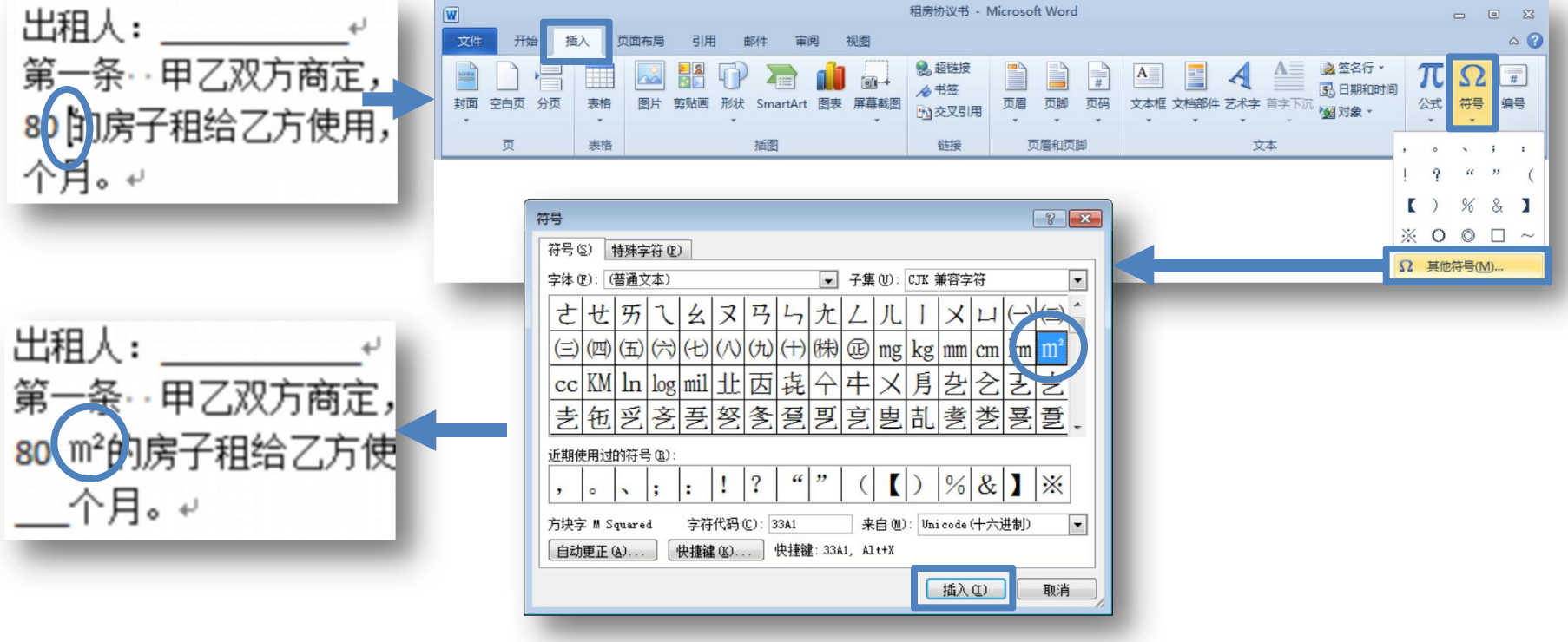

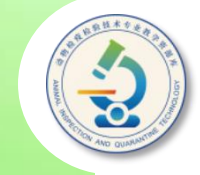

**输入和编辑文档时,在文档编辑区始终有一闪烁的竖线, 称为光标。光标用来定位要在文档中输入或插入的文字、符 号和图像等内容的位置。因此,在文档中输入或插入各种内 容前,首先要将光标移动到需要的位置。**

**要移动光标,只需移动鼠标竖形指针到文档中的所需位置,** 然后单击即可。如果内容较长*,*需要通过拖动垂直滚动条, **或滚动鼠标滚轮,将要编辑的内容显示在文档窗口中,然后 再在所需位置单击鼠标,将光标移至此处。**

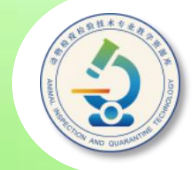

### **完成文档内容的输入后,还可根据需要对文档内容进行增 补、删除或改写。**

**要在文档中增补内容,可将光标移至此处,然后输入内容。**

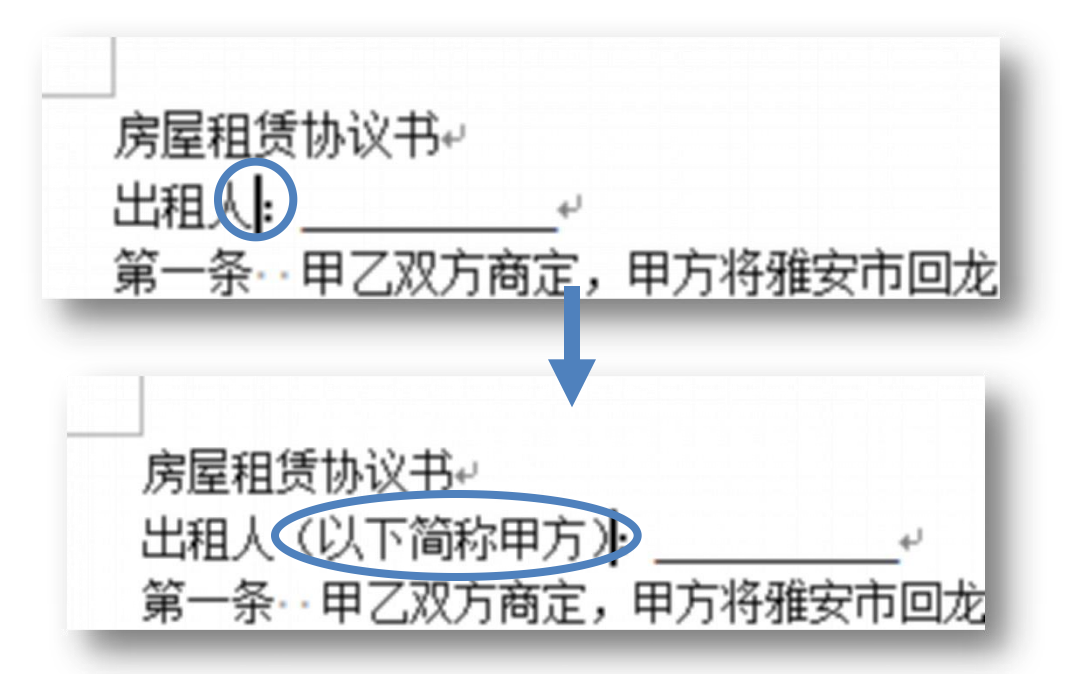

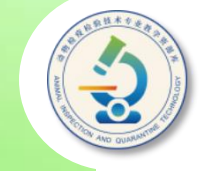

## **要删除文档中不再需要的内容,可首先将光标放置在该 位置,然后按【Delete】键删除光标右侧的字符(按 【BackSpace】键可删除光标左侧的字符。如果要删除的 内容较多,可在选定要删除的内容后,再执行删除操作。**

第四条‥承租期内未经甲方同意﹐乙方不得转租﹑转卖﹑ 非法活动和聚众赌博,否则甲方有收回房子的权利。↩

第四条‥承租期内未经甲方同意﹐乙方不得转租﹑转卖﹑ 非法活动,否则甲方有收回房子的权利。+

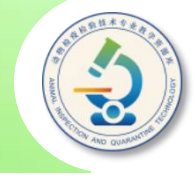

**要改写文本,可将光标定位在要改写的位置,然后单击 状态栏中的"插入"按钮或者按【Insert】键,此时该按钮** 变为"改写",表示进入"改写"模式。在这种情况下*,*新 | **键入的字符将替代现有的字符。要重新回到插入模式,可单 击状态栏中的"改写"按钮或者再次按【Insert】键。**

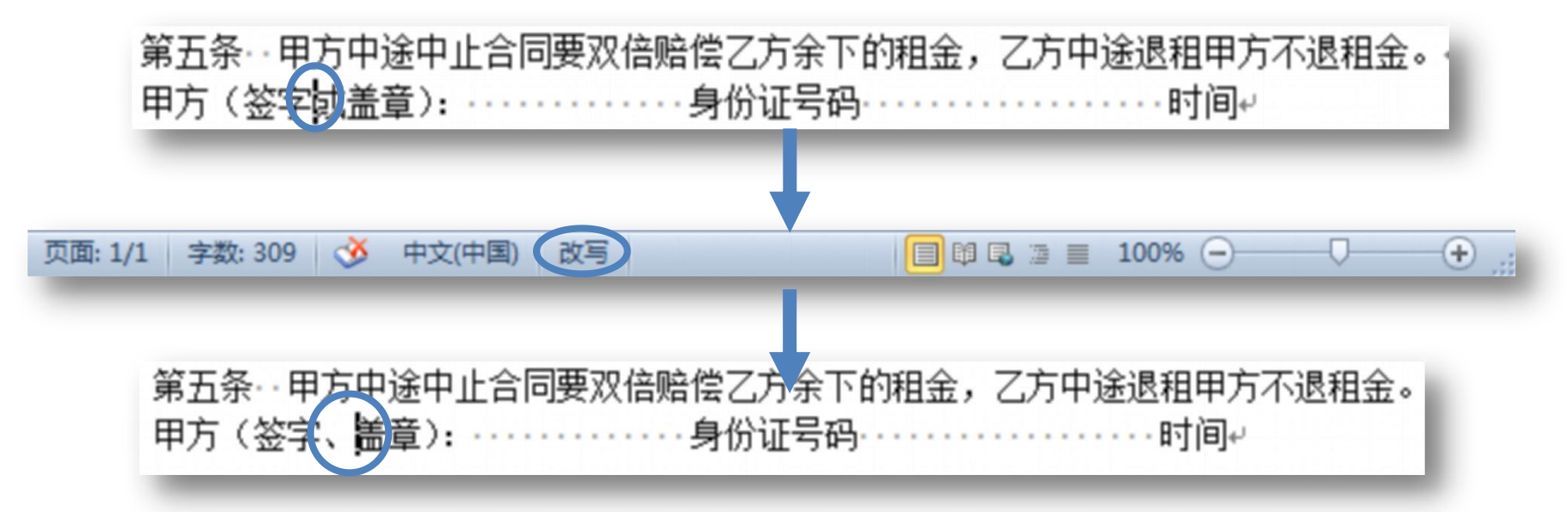

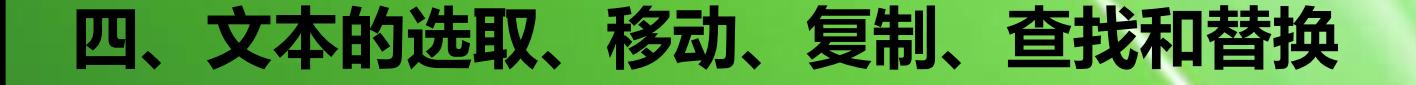

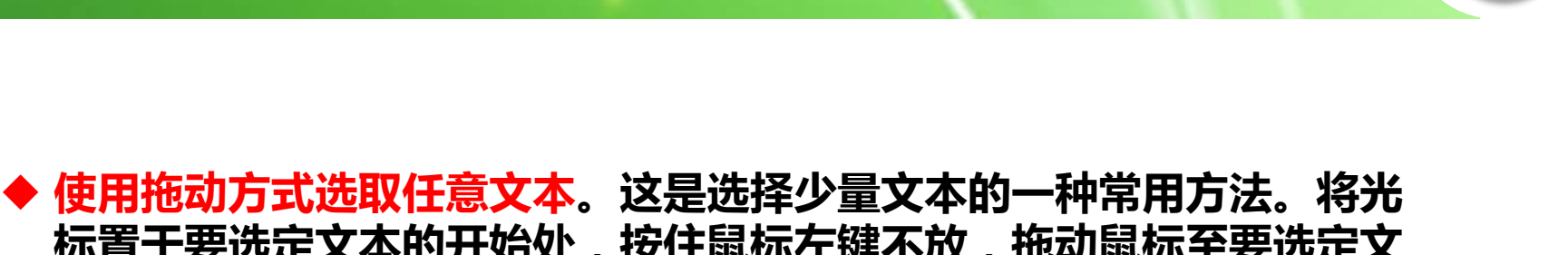

**标置于要选定文本的开始处,按住鼠标左键不放,拖动鼠标至要选定文 本的末端,释放鼠标,被选择的文本呈蓝色底纹显示。要取消选取,可 在文档内任意位置单击。**

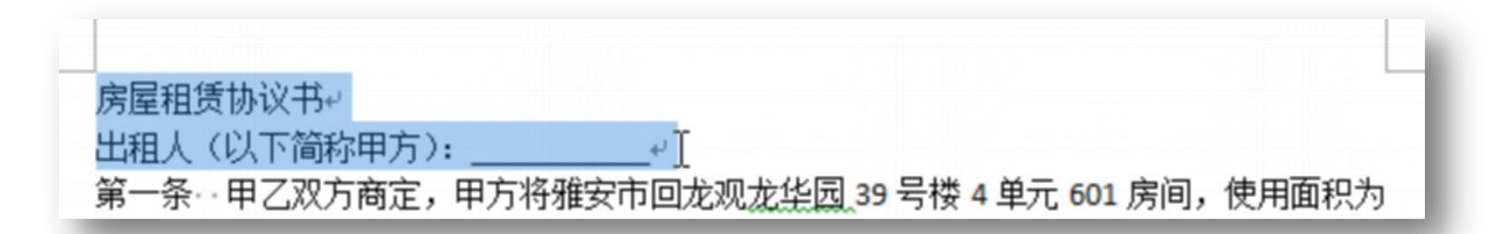

◆ 选取区域跨度较大的文本。当要选择的文本区域跨度较大时,使用拖拽 **法选择文本将十分不方便,此时可以在要选择的文本区域的开始位置单 击鼠标左键,然后按住【Shift】键的同时在文本结束处单击鼠标左键。**

◆ 同时选取不连续的多处文本。选取一处文本后,按住【Ctrl】键选取下 **一处文本。**

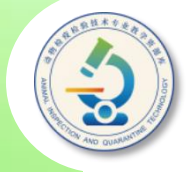

◆ 选取一个句子。按住【Ctrl】键, 同时在要选取的句子中的任意 **位置单击鼠标。**

◆ 利用选定栏选取文本。选定栏是指页面左边界到文档内容左边界 **之间的空白区域,将鼠标指针放在此处时,鼠标指针将变为斜向 右上角箭头形状,此时单击鼠标左键可选定鼠标指针右侧的行; 若按住鼠标左键并拖动,可选择连续的多行;若双击鼠标左键, 可选定鼠标指针右侧的一个段落。**

房屋和赁协议书2 全 出租人(以下简称甲方): -条- - 甲乙双方商定,甲方将雅安市回龙观龙华园 39 号楼 4 单元 601 房间,使用面积为 80 m<sup>2</sup>的房子租给乙方使用,期限自 年の月の日 日起至り かいしょう 年 月 日止,租用期

◆ 选取整篇文档。按【Ctrl+A】组合键;或按住【Ctrl】键在选 **定栏单击鼠标。**

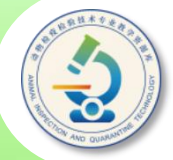

**移动和复制文本的方法有两种:一种是使用鼠标拖动;另一种是 使用"剪切" 、 "复制"和"粘贴"命令。**

◆ 使用鼠标拖动移动文本。若是短距离移动文本,使用该方法效率要 **高一些。首先选中要移动的文本,将鼠标指针移至选定文本上方, 此时鼠标指针变为" "形状。按住鼠标左键并拖动,此时鼠标指 针变为" "形状,且在其附近出现一个竖虚线,它表明了文本的 新位置;继续按住鼠标左键并拖动,将竖虚线移至目标位置,然后 松开鼠标左键,即可将文本移到该处。**

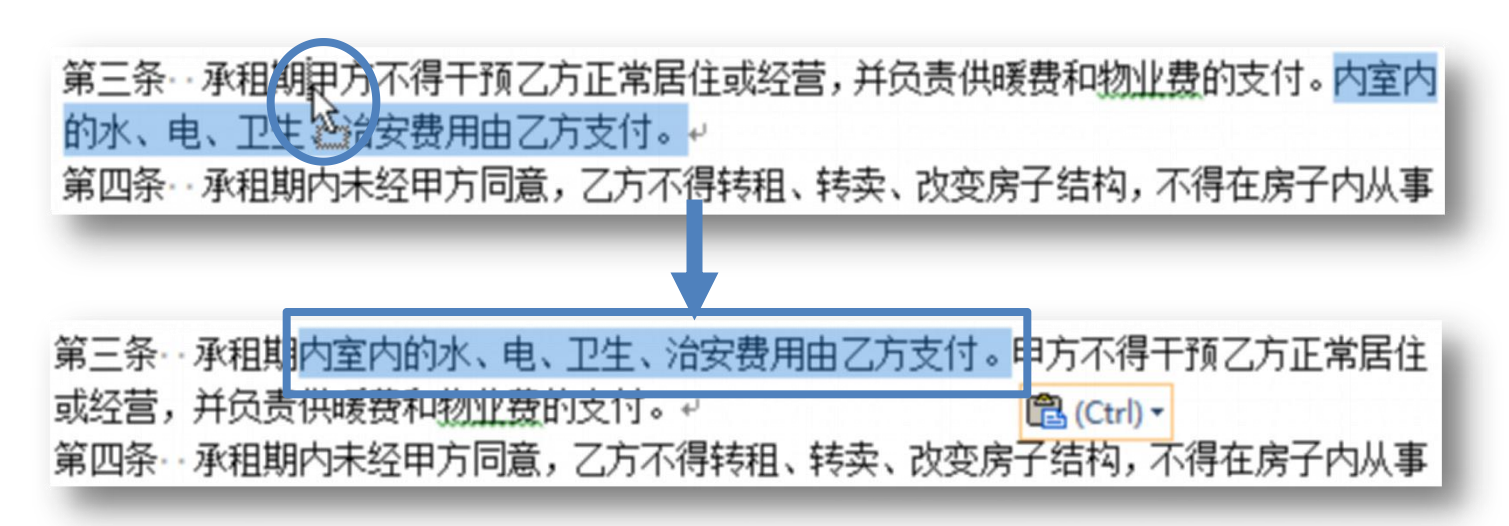

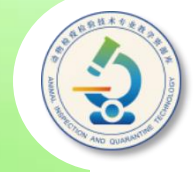

#### ◆ 使用鼠标拖动复制文本。若在拖动时按住【Ctrl】键,鼠标指针 变为"& "形状,此时可将所选文本复制到新位置。

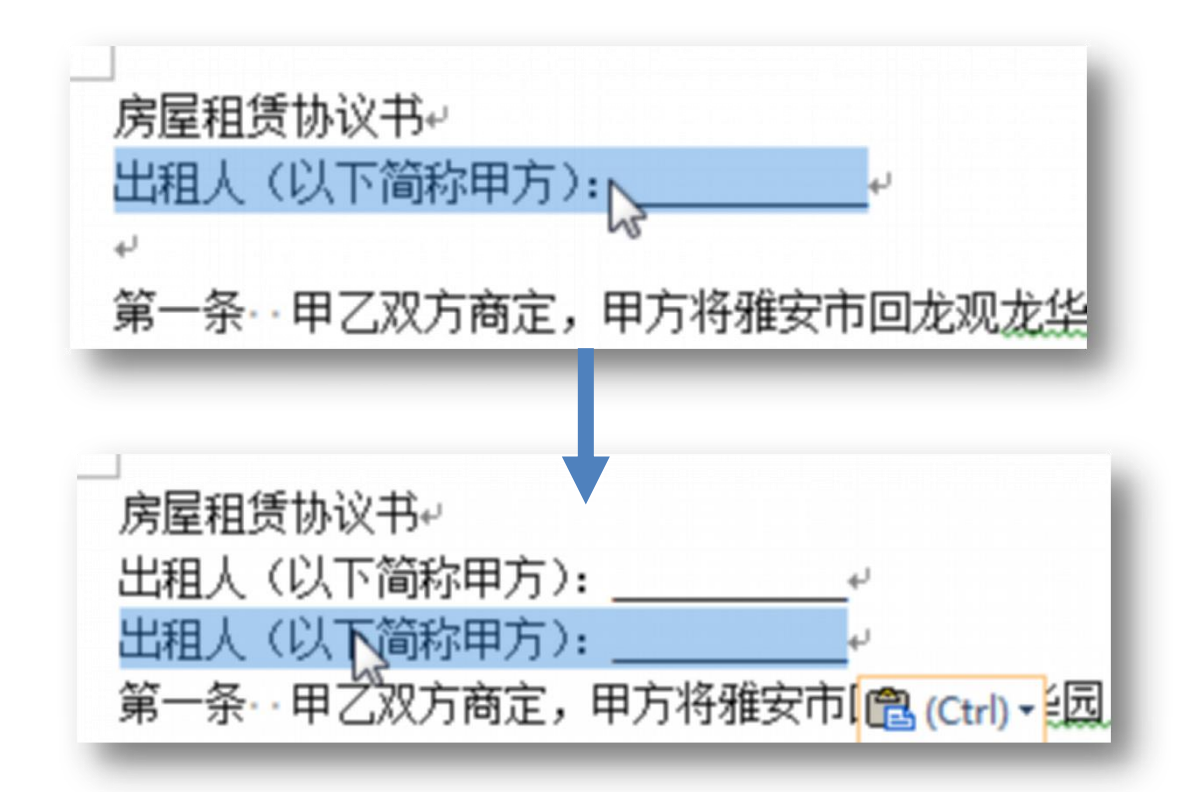

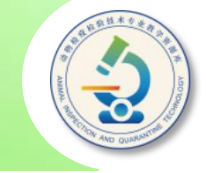

◆ 使用命令复制文本。该方法适用于将文本复制到该篇文档的其 **他页面或另一篇文档中。首先选中要复制的文本,单击功能区 "开始"选项卡上"剪贴板"组中的"复制"按钮 ,或者按 【Ctrl+C】组合键,将光标移到目标位置,单击"剪贴板"组 中的"粘贴"按钮 ,或者按【Ctrl+V】组合键,即可将文本 复制到新位置。**

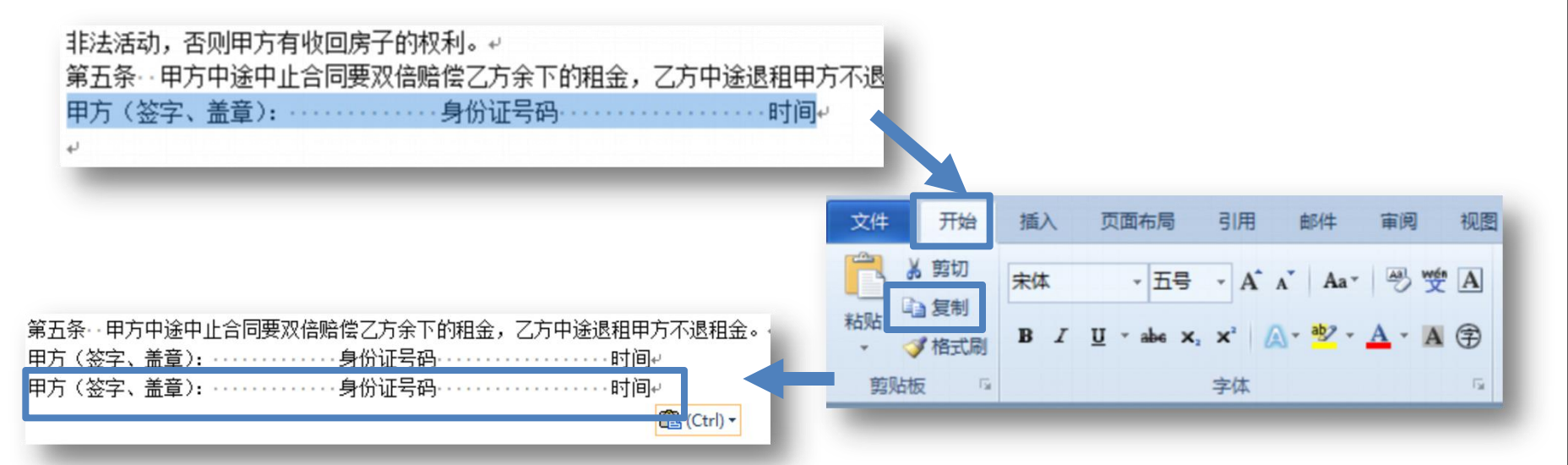

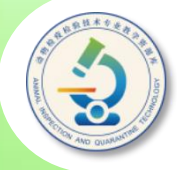

◆ 查找文本:将光标放置在要开始查找的位置,如移动至文档的开 **始位置。单击"开始"选项卡上"编辑"组中的"查找"按钮, 打开"导航"任务窗格,在窗格上方的编辑框中输入要查找的内 容,此时文档中将以橙色底纹突出显示查找到的内容, "导航" 任务窗格中则显示要查找的文本所在的标题。**

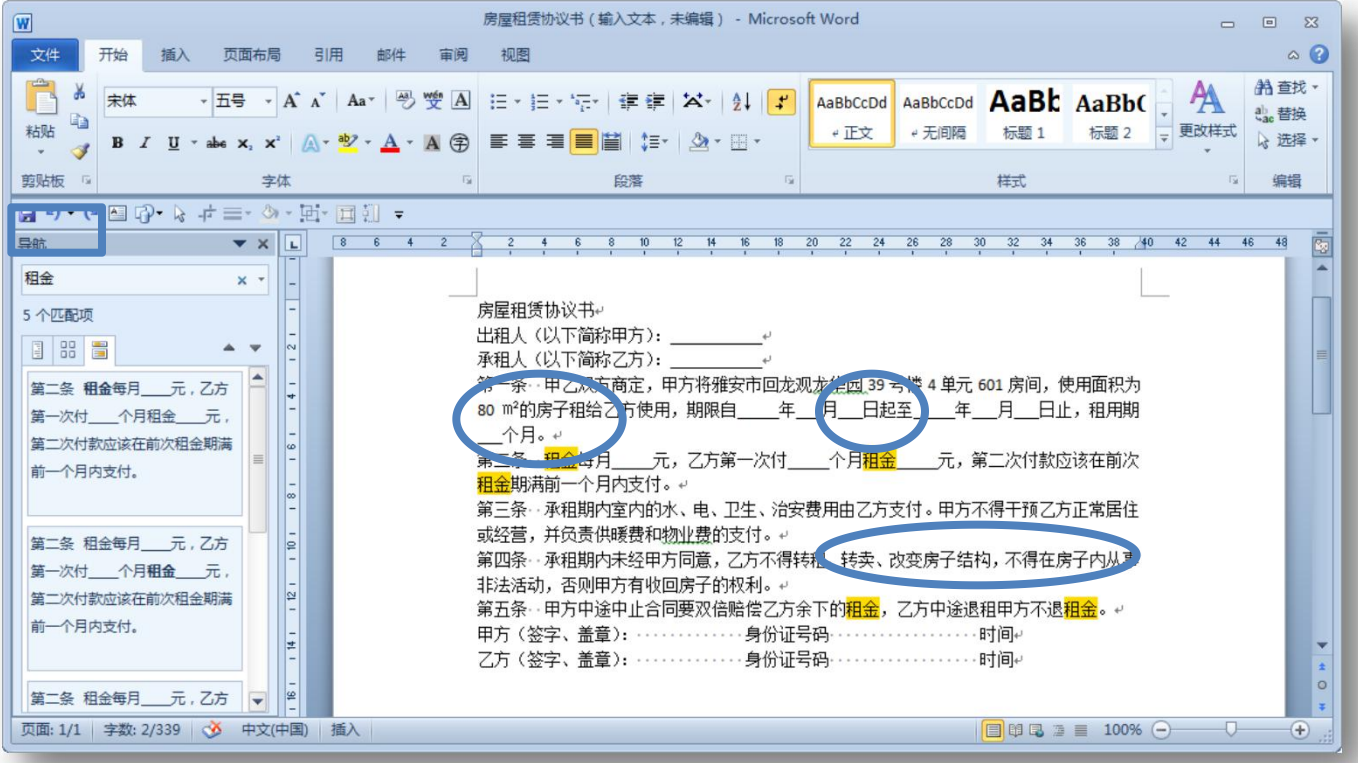

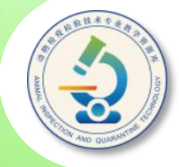

◆ 替换文本:单击"开始"选项卡上"编辑"组中的"替换"按钮,打开"查 找和替换"对话框的"替换"选项卡,在"查找内容"编辑框 中输入需要替换的内容,在"替换为"编辑框中输入替换为的内容,单击"替 换"按钮,逐个替换查找到的内容。替换完毕,在弹出的提示对话框中单击 "确定"按钮,再在"查找和替换"对话框中单击"取消"按钮,关闭对话框。

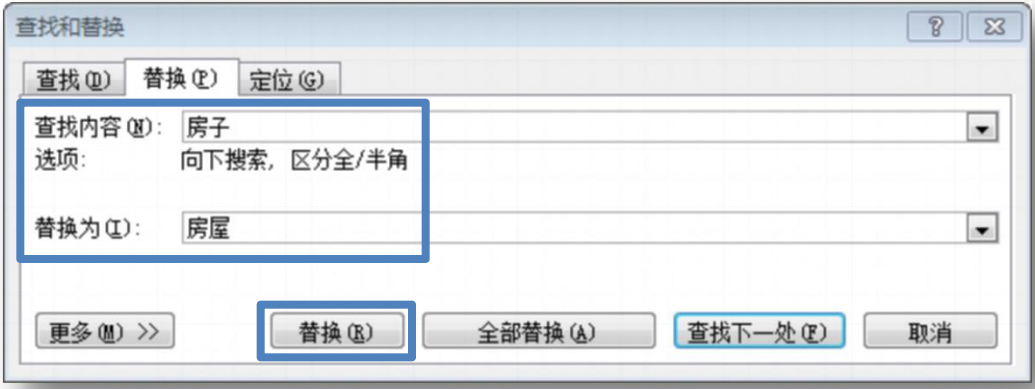

**若不需要替换查找到的文本,可单击"查找下一处"按钮跳过该文本并继 续查找。此外,单击"全部替换"按钮,可一次性替换文档中所有符合查找条 件的内容。**

**若要进行高级查找和替换操作。例如,在查找或替换文本时区分英文大小 写,区分全角和半角符号,使用通配符,以及查找或替换特殊格式等,可在** "查找和替换"对话框中单击"更多"按钮,展开对话框进行操作。

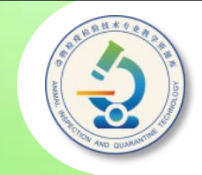

## 要撤销错误的操作,可使用以下 PILFFF 几种方法。

- ◆按【Ctrl+Z】组合键,或单击快速 | | | | | 段<sup>落样式</sup> 访问工具栏中的"撤销"按钮 ; 连续执行该命令可撤销多步操作。 | <sup>粘贴</sup>
- u单击"撤销"按钮右侧的三角按钮, 打开历史操作列表,从中选择要撤 销的操作,则该操作以及其后的所 有操作都将被撤销。

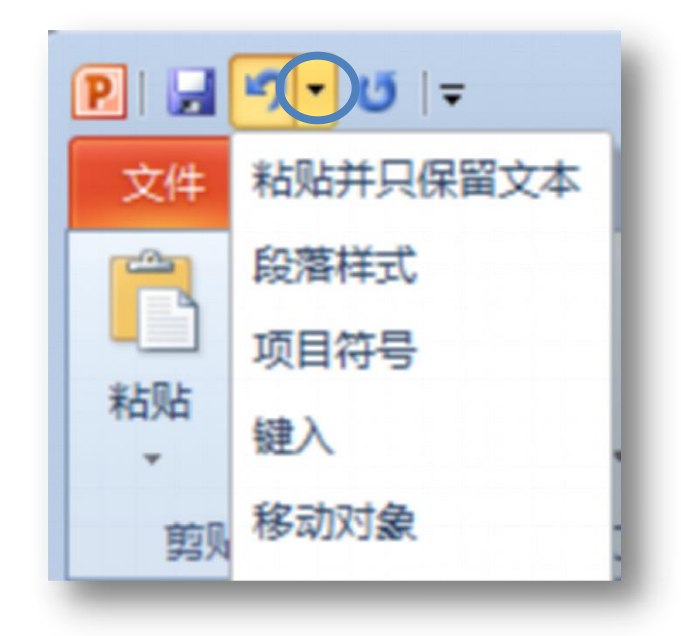

如果进行了错误的撤销操作,可以利 用恢复功能将其恢复,方法如下。

◆按【Ctrl+Y】组合键,或单击快速访 问工具栏中的"恢复"按钮 可恢复上 一次撤销的操作;重复执行该命令可 恢复多步被撤销的操作。

◆在快速访问工具栏中单击"恢复"按 钮右侧的三角按钮 ,打开恢复列表, 从中选择要恢复的操作,则该操作以 及其后的所有操作都将被恢复。

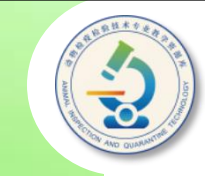

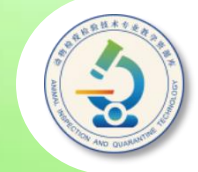

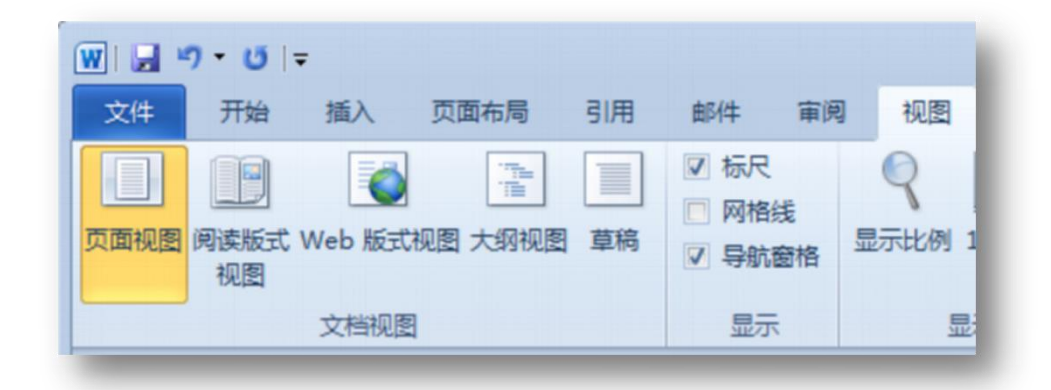

u**页面视图:是Word 2010默认的视图模式,也是我们编 排文档时最常用的视图模式。在该视图模式下,文档内容 显示效果与打印效果几乎完全一样。**

◆阅读版式视图:该视图模式下将隐藏Word程序窗口的功 **能区和状态栏等组成元素,只显示文档正文区域中的所有 信息,从而便于用户阅读文档内容。**

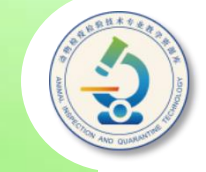

### ◆Web版式视图:可以像查看网页一样查看文档。

**◆大纲视图:在编排长文档时,标题的级别往往较多,此 时可利用大纲视图模式层次分明地显示各级标题,还可 快速改变各标题的级别。**

◆草稿模式:在该视图模式中不会显示文档中的某些元素*,* **如图形、页眉和页脚等,从而加快了长文档的显示速度, 方便用户快速查看和编辑文档中的文本。**

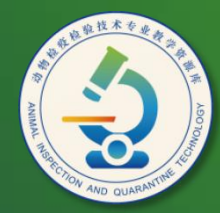

动物检疫检验技术 专业教学资源库

# Thank You!